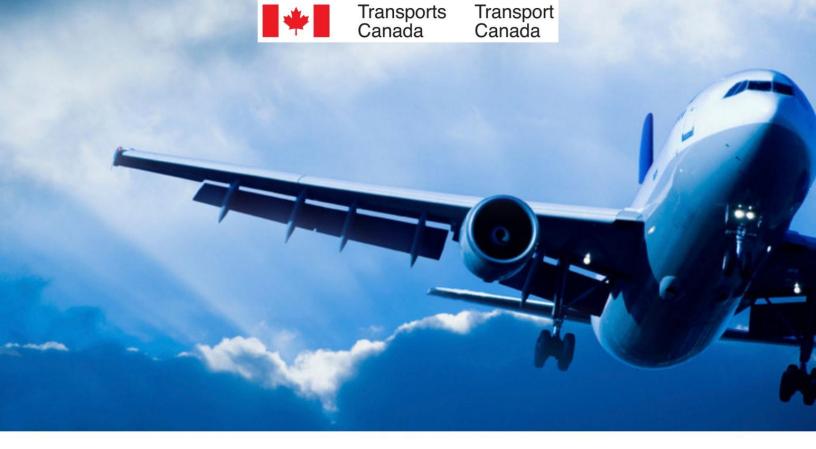

# TSS platform - User guide COMPANIES

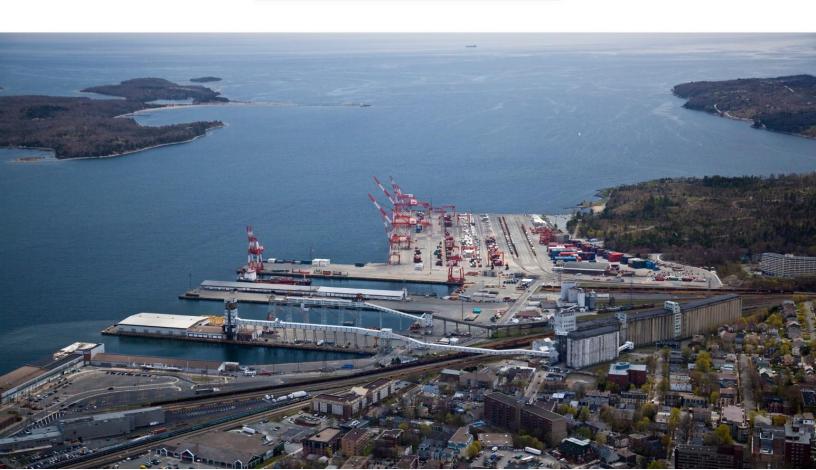

## Table of Contents

| Company Administrator 3    |
|----------------------------|
| Onboard employee           |
| Resend invitation code5    |
| Company Signing Authority7 |
| Onboard an employee7       |
| Resend invitation code10   |
| Certify application11      |
| Share for review           |
| Cancel application         |

#### **Company Administrator**

- Onboard employee
- <u>Resend invitation code</u>

#### Onboard employee

From your Home page, click on "Company TSCs."

## Home

| <u>Company profile</u> | <u>Company TSCs</u> |
|------------------------|---------------------|
|                        |                     |

Then, click on "Onboard Employee" in the top right corner of the page.

#### **Company TSCs**

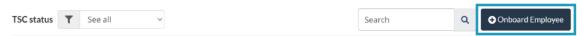

Enter the employee's email and click "Search"

## Find employee by email

After clicking on search, we will redirect you to the right form.

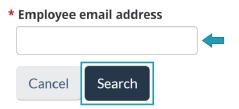

You are now directed to the "Employee Details" form.

Fill in the mandatory boxes identified by a red star.

**Note:** Employee's given name is their commonly used given name. You do not need to enter all their legal names here.

## Add employee

| Profile created by   |                      |        |   |
|----------------------|----------------------|--------|---|
| Lyndsay Company Ac   | lmin                 |        |   |
| Company name         |                      |        |   |
| GardaWorld - Aviatio | า                    |        |   |
| Employee's given na  | ame                  |        |   |
|                      |                      |        |   |
| Employee doesn't     | t have a given name  |        |   |
| Employee's surnam    | e                    |        |   |
|                      |                      |        |   |
| Employee doesn't     | have a surname       |        |   |
| Employee's email a   |                      |        |   |
| employee.email@to    | gc.ca                |        |   |
| Employee's phone n   | umber                |        |   |
| (000) 000-0000       |                      |        |   |
| Alternate phone nu   | mber                 |        |   |
| (000) 000-0000       |                      |        |   |
| (                    | ed communication lan | iguage |   |
| Employee's preferre  |                      |        |   |
| Employee's preferre  |                      | $\sim$ | * |

Before submitting, click on the "Company Related Details" tab.

Select the employee's occupation in the drop-down menu and check the "Yes" or "No" box to indicate if the employee requires pre-clearance.

|   | Employee Details Company Related Details |
|---|------------------------------------------|
| * | * Occupation                             |
|   | Select ~                                 |
| * | * Require pre-clearance                  |
|   | ○ Yes<br>○ No                            |
|   |                                          |
|   |                                          |

Click "Submit" to complete the onboarding process.

**Note:** The following error message will appear if you try to onboard an employee that already has an active application with another employer.

"A matching user was found! However, the employee cannot be invited at the moment."

The employee must log into their TSS account and cancel their application before you can complete their transfer. The platform will then allow you to send them an invitation email to join your company.

**Caution:** If an employee wants and is allowed to work for both companies, they'll have to complete the application process with the other company. Once they've been granted a TSC, you must ask the enrolment site to send a request to Security Screening Programs to **add your company as an employer**. This process will be automated and available on the platform soon.

#### Resend invitation code

A newly onboarded employee will receive an email with an invitation code to create their TSS account. This invitation code is active for 4 days only.

If the employee does not create an account during the 4-day window, you will have to resend an invitation code.

From the Home page, Click on "Company TSCs."

## Home

| <u>Company profile</u> | Company TSCs |
|------------------------|--------------|
|                        |              |

Use the search bar to look up the employee.

Click on the "arrow" symbol in the "Quick actions" column (far right).

#### **Company TSCs** TSC status TSC status ~ Jane Doe Q Onboard Employee Quick Full name File number Primary company Granted on Expiry date TSC status Admin actions GardaWorld - Aviation Account No --------<u>Jane Doe</u> 2 🔶 initiated

Click "Resend" to complete the task.

| Resend Invitation Code | × |
|------------------------|---|
|------------------------|---|

Would you like to resend the invitation code for Jane Doe?

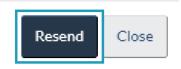

### **Company Signing Authority**

#### How-to:

- Onboard employee
- <u>Resend invitation code</u>
- <u>Certify company application</u>
- Share for review
- <u>Cancel company application</u>

#### Onboard an employee

From your Home page, click on "Company TSCs."

## Home

| Company applications | Company TSCs |
|----------------------|--------------|
|                      |              |

Then, click on the "Onboard Employee" button in the top right corner of the page.

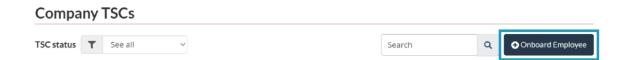

Enter the employee's email and click "Search."

## Find employee by email

After clicking on search, we will redirect you to the right form.

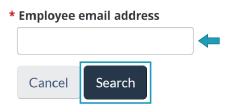

You are now directed to the "Employee Details" form. Fill in the mandatory boxes identified by a red star.

**Note:** Employee's given name is their commonly used given name. You do not need to enter all their legal names here.

#### Add employee

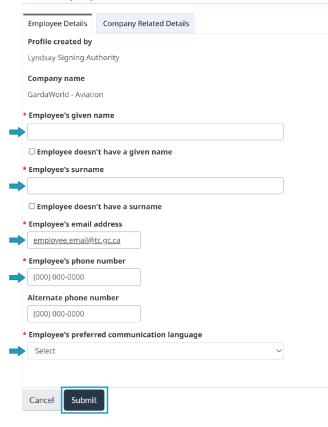

Click on the "Company Related Details" tab before submitting.

Select the employee's occupation in the drop-down menu and check the "Yes" or "No" box to indicate if the employee requires pre-clearance.

|               | Add employee Employee Details Company Related Details |  |
|---------------|-------------------------------------------------------|--|
|               | * Occupation                                          |  |
| $\rightarrow$ | Select ~                                              |  |
|               | * Require pre-clearance<br>○ Yes<br>○ No              |  |
|               | Cancel                                                |  |

Click "Submit" to complete the onboarding process.

**Note:** The following error message will appear if you try to onboard an employee that already has an active application with another employer.

"A matching user was found! However, the employee cannot be invited at the moment."

The employee must log into their TSS account and cancel their application before you can complete their transfer. The platform will then allow you to send them an invitation email to join your company.

**Caution:** If an employee wants and is allowed to work for both companies, they'll have to complete the application process with the other company. Once they've been granted a TSC, you must ask the enrolment site to send a request to Security Screening Programs to **add your company as an employer**. This process will be automated and available on the platform soon.

#### Resend invitation code

A newly onboarded employee will receive an email with an invitation code to create their TSS account. This invitation code is active for 4 days only.

If the employee does not create an account during the 4-day window, you will have to resend an invitation code.

From the Home page, Click on "Company TSCs."

| Home                 |              |  |  |
|----------------------|--------------|--|--|
| Company applications | Company TSCs |  |  |
|                      |              |  |  |

Look up the employee in the search bar.

Click on the "arrow" symbol in the "Quick actions" column.

#### **Company TSCs**

| TSC status       | Y See all          | •                      |                   | Jane Doe           | c                    | Con          | board Employee   |
|------------------|--------------------|------------------------|-------------------|--------------------|----------------------|--------------|------------------|
| <u>Full name</u> | <u>File number</u> | <u>Primary company</u> | <u>Granted on</u> | <u>Expiry date</u> | <u>TSC status</u>    | <u>Admin</u> | Quick<br>actions |
| Jane Doe         |                    | GardaWorld - Aviation  |                   |                    | Account<br>initiated | No           | 6                |

Click "Resend" to complete the task.

| Resend Invitation Code × | Ċ |
|--------------------------|---|
|--------------------------|---|

Would you like to resend the invitation code for Jane Doe?

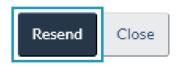

#### Certify application

When an onboarded employee completes the application, a notification by e-mail and on the TSS platform will ask you to certify it.

Click on "Company applications."

| Home                   |              |  |  |
|------------------------|--------------|--|--|
| Company applications 1 | Company TSCs |  |  |
| New task for employer  |              |  |  |

Look under Application status (column second from right)

Applications with an underlined "Action from employer" status are ready to be certified.

To start the process, click on the link "Action from employer".

| Company applications |     |         |            |                       |                   |                            |                      |                  |
|----------------------|-----|---------|------------|-----------------------|-------------------|----------------------------|----------------------|------------------|
| Filter               | T   | See all |            | ~                     |                   |                            | Search               | Q                |
| <u>Full n</u>        | ame |         | DOB        | Primary company       | <u>Created on</u> | <u>Last</u><br>modified on | Application status   | Quick<br>actions |
| J <u>ane D</u>       | Doe |         | 1996-06-05 | GardaWorld - Aviation | 2023-11-16        | 2023-11-20                 | Action from employer | 0                |

On the "Certify TSC" page, check the "I confirm" box and select the appropriate reason before clicking on "Send to enrolment site."

| or will need a transportation security clearance. |
|---------------------------------------------------|
|                                                   |
|                                                   |
|                                                   |
|                                                   |
|                                                   |
|                                                   |
|                                                   |
|                                                   |

#### Share for review

Applicants can share their application with you so you can review it before they submit it.

Note: There is no obligation for applicants to share their complete application with you. This step is optional, and they should choose it only if they are comfortable with sharing their personal details with their employer.

To review the application that has been shared with you, click on the 'Company applications' tile.

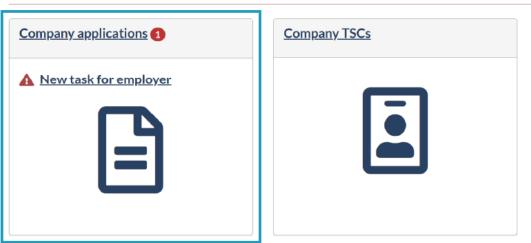

Home

Then click on "Review employee application".

| Company | appli | ications |
|---------|-------|----------|
|---------|-------|----------|

| Filter <b>Y</b> Review | employee applica | ition ~                |                   |                            | Search                      | ۹                |
|------------------------|------------------|------------------------|-------------------|----------------------------|-----------------------------|------------------|
| <u>Full name</u>       | DOB              | <u>Primary company</u> | <u>Created on</u> | <u>Last modified</u><br>on | Application status          | Quick<br>actions |
| Jane Doe               | 1997-06-10       | GardaWorld - Aviation  | 2023-12-07        | 2023-12-18                 | Review employee application |                  |

The application will be displayed. You can then review it to ensure that it is complete.

#### **Review application**

| Transport Transports<br>Canada Canada                                                               |                                                                                    | PROTECTED "A" (WHEN COMPLETED)<br>PROTEGE "A" (LORSQUE REMPLI) |                                                                           |                            |  |  |
|----------------------------------------------------------------------------------------------------|------------------------------------------------------------------------------------|----------------------------------------------------------------|---------------------------------------------------------------------------|----------------------------|--|--|
|                                                                                                    | TRANSPORTATION<br>CLEARANCE                                                        | DEMANDE D'HABILITATION DE SÉCURITÉ<br>EN MATIÈRE DE TRANSPORT  |                                                                           |                            |  |  |
| TSCA - DHSMT#: E4C158F8-699B-EE11-BE37-000D3A09D855                                                 |                                                                                    |                                                                |                                                                           |                            |  |  |
| Type of application - Type de demande<br>New / Nouveau                                              | Transportation facility / Enrolment site - Instal<br>d'inscription<br>TSCM Airport | lation de transport / Point                                    | Applicant's Pass ID / Numéro<br>d'identification de la passe du demandeur | File No Nº de<br>référence |  |  |
| Applicant's surname / last name - Nom du Applicant's given name(s) - Prénomi<br>demandeur Jane Jane |                                                                                    | s) du demandeur                                                | Date of birth (yyyy-mm-dd) Date de naissand<br>1996-08-14                 | ce (aaaa-mm-jj)            |  |  |

If you notice that modifications/additions are needed, click on "Modifications are required". Then specify whether the applicant needs to modify his application or his documents, or both. Finally, in the "Modification details" box, indicate which information and/or documents the applicant must modify or add.

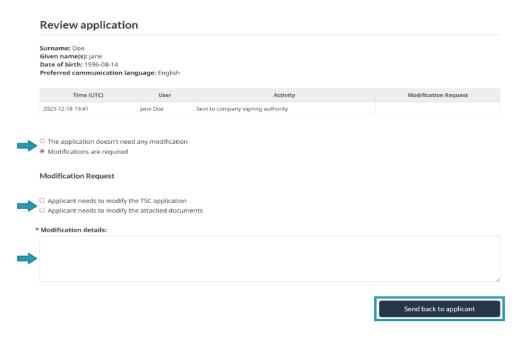

Click on "Send back to applicant" once you have finished.

If the application is complete, click on "Application does not need to be modified".

#### **Review application**

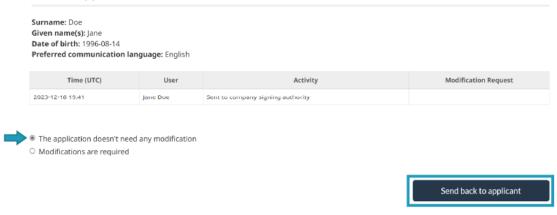

Then, click on "Send back to applicant".

#### **Cancel application**

**Caution:** Only cancel an application if you no longer want to employ an applicant. Cancelling an application removes your sponsorship link to an employee and will prevent an applicant from continuing the application process under your sponsorship. However, the employee can be invited to join another company and resume his/her application while being sponsored by that company.

To cancel an application, click on "Company applications" on the Home page.

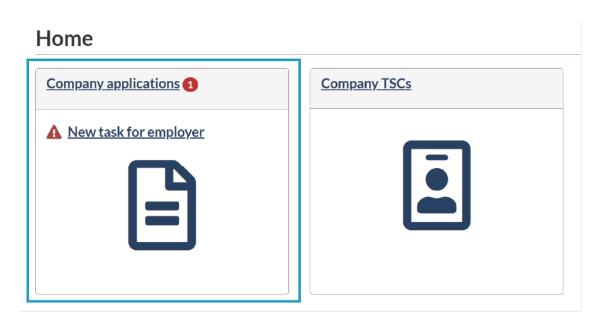

Use the "Search" bar to quickly find the employee. Select the employee application that needs to be cancelled and click on the "prohibited" symbol in the "Quick actions" column.

| Compa            | ny ap   | plication  | s                     |                   |                            |                      |                  |
|------------------|---------|------------|-----------------------|-------------------|----------------------------|----------------------|------------------|
| Filter <b>T</b>  | See all |            | ~                     |                   |                            | Search               | Q                |
| <u>Full name</u> |         | DOB        | Primary company       | <u>Created on</u> | <u>Last</u><br>modified on | Application status   | Quick<br>actions |
| Jane Doe         |         | 1996-06-05 | GardaWorld - Aviation | 2023-11-16        | 2023-11-20                 | Action from employer | 0                |

The following message will appear:

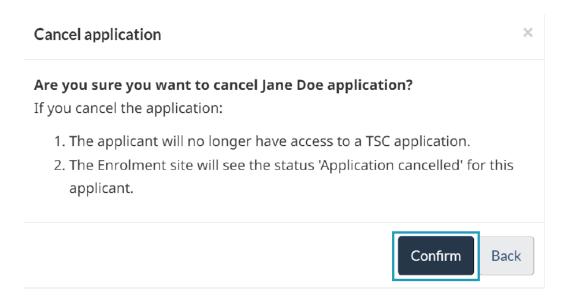

Click "Confirm" to proceed with the cancellation.

You'll be directed to the "Company applications" page. From there, you will be able to remove the cancelled application from the list. Click on the "X" symbol in the "Quick actions" column.

| Company applications  |            |                       |                   |                            |                                               |                  |  |
|-----------------------|------------|-----------------------|-------------------|----------------------------|-----------------------------------------------|------------------|--|
| Filter <b>Y</b> See a | 11         | ~                     |                   |                            | Jane Doe                                      | Q                |  |
| <u>Full name</u>      | DOB        | Primary company       | <u>Created on</u> | <u>Last</u><br>modified on | Application status 个                          | Quick<br>actions |  |
| Jane Doe              | 1998-06-09 | GardaWorld - Aviation | 2023-09-21        | 2023-10-23                 | Application cancelled by<br>signing authority | ×                |  |

Click "Confirm" to remove the cancelled application.

| Remove cancelled application from company applications list                      |               |  |  |  |
|----------------------------------------------------------------------------------|---------------|--|--|--|
| Would you like to remove the cancelled application of company applications list? | Jane Doe from |  |  |  |
|                                                                                  | Confirm Back  |  |  |  |